## **Подготовка схемы расположения земельного участка**

## **Сервис «Подготовка схемы расположения земельного участка» доступен в Личном кабинете в блоке сервисов «Это удобно».**

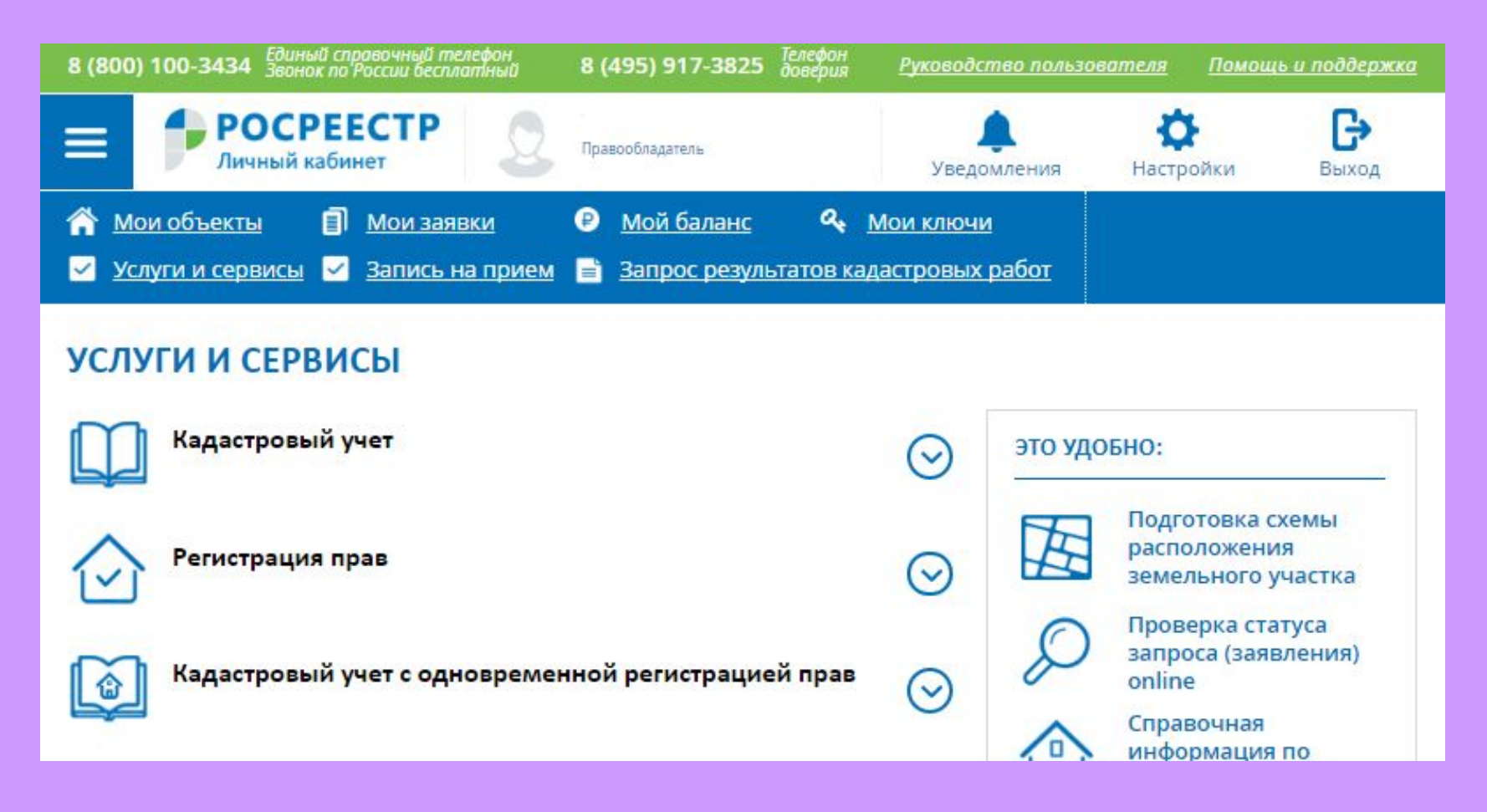

**Сервис «Подготовка схемы расположения земельного участка» также доступен со страницы «Мой баланс». На вкладке «Подготовка СРЗУ» нажмите на кнопку «Воспользоваться сервисом».**

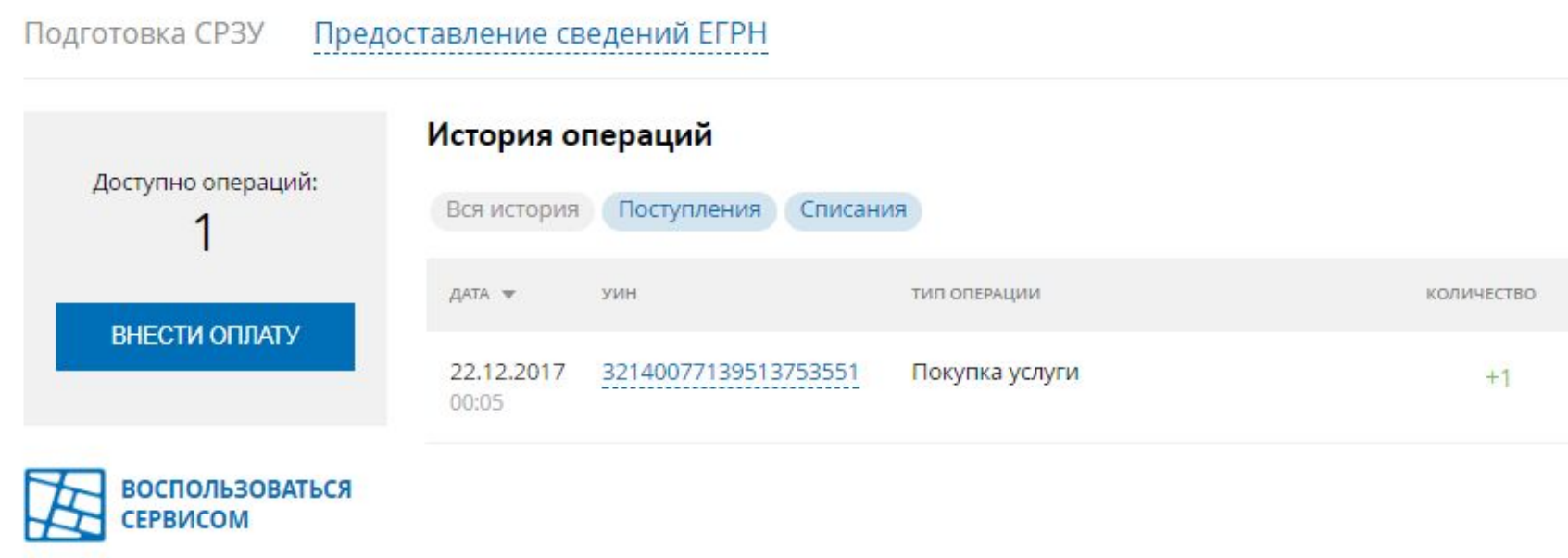

**Для подготовки схемы расположения земельного участка на кадастровом плане территории необходим файл кадастрового плана территории (КПТ) в форме XML-документа.**

 **Сервис «Подготовка схемы расположения земельного участка» является доступным при наличии проведенной оплаты за услугу.**

 **Для подготовки СРЗУ необходимо произвести оплату согласно установленной стоимости услуги. Органы муниципальной самоуправления, органы государственной власти получают услугу СРЗУ бесплатно.** 

 **В качестве оплаты будут предложены 2 способа:**

**Оплата госуслуг через ЕПГУ в электронном виде посредством банковской карты:**

**Наличными в банковском отделении согласно представленным ОПЛАТА реквизитам.**

> Вы собираетесь внести оплату за предоставление сведений, содержащихся в ЕГРН, посредством доступа к ФГИС ЕГРН. Вы можете совершить платеж любым удобным Вам способом из предложенных ниже.

Онлайн банковской картой или со счета мобильного телефона

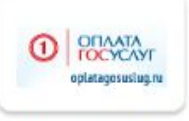

Оплата госуслуг

Наличными в банковском отделении

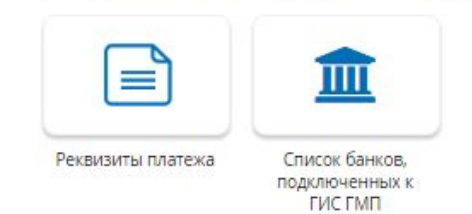

 **Если оплата производится в электронном виде посредством банковской карты, то взимается банковский процент за перевод в размере 2,3% от суммы платежа и может быть дополнительно оплачена банковская квитанция в размере 35 рублей.**

 **После осуществления платежа в Личном кабинете отображается количество доступных операций формирования СРЗУ.**

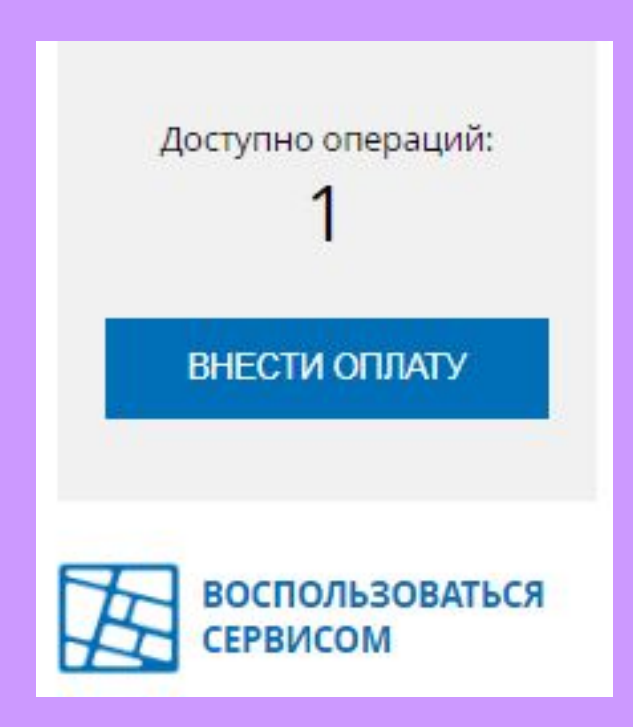

**В открывшемся окне необходимо выбрать файл КПТ для загрузки и нажать кнопку «Открыть файл КПТ».** 

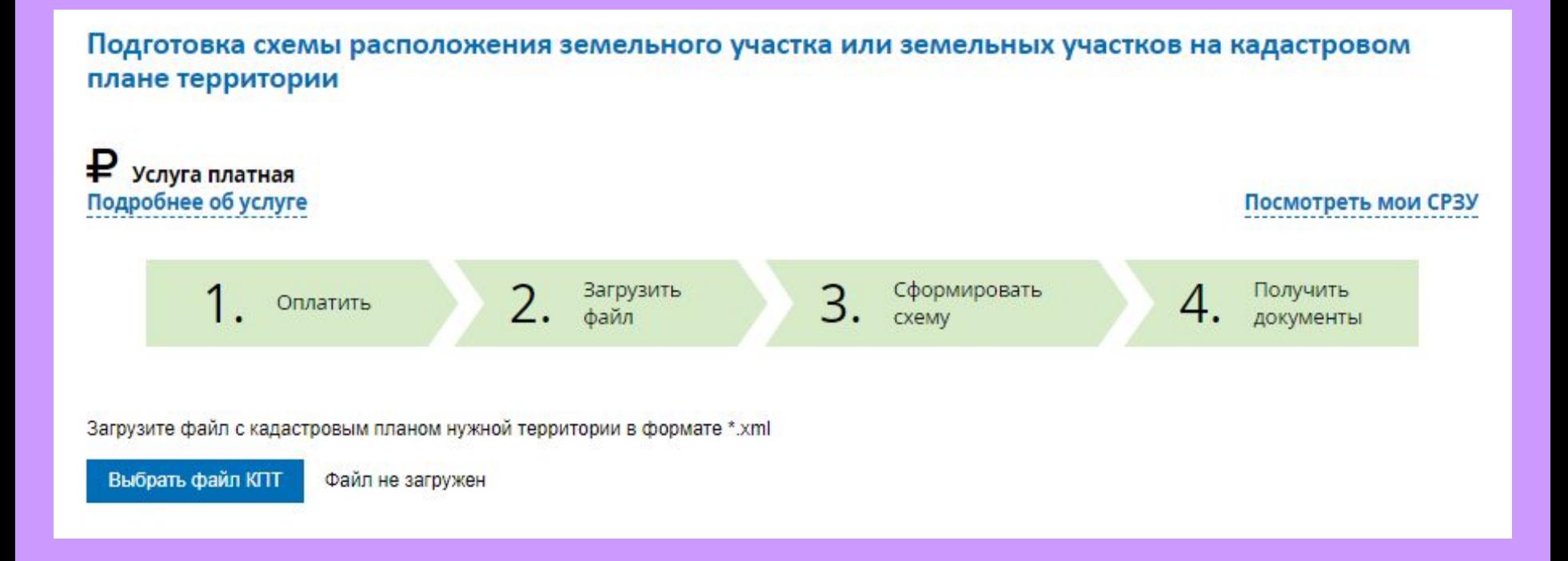

## **После загрузки КПТ на вкладке «Карта» отобразится загруженный план территории.**

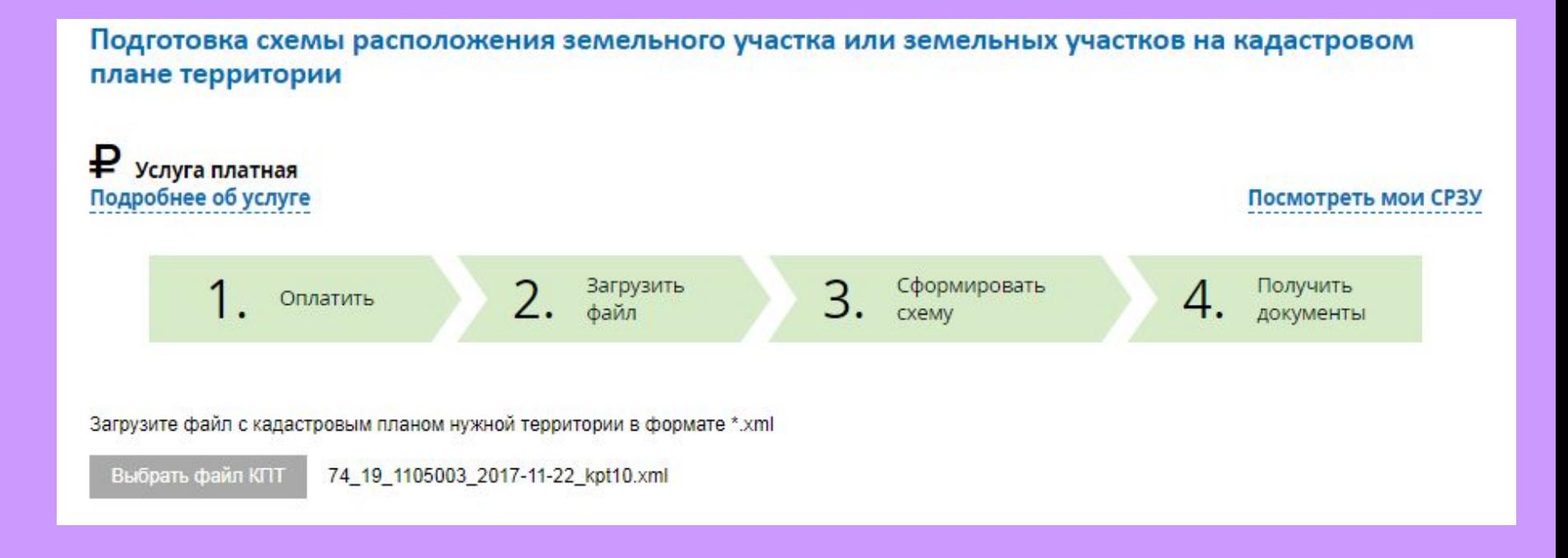

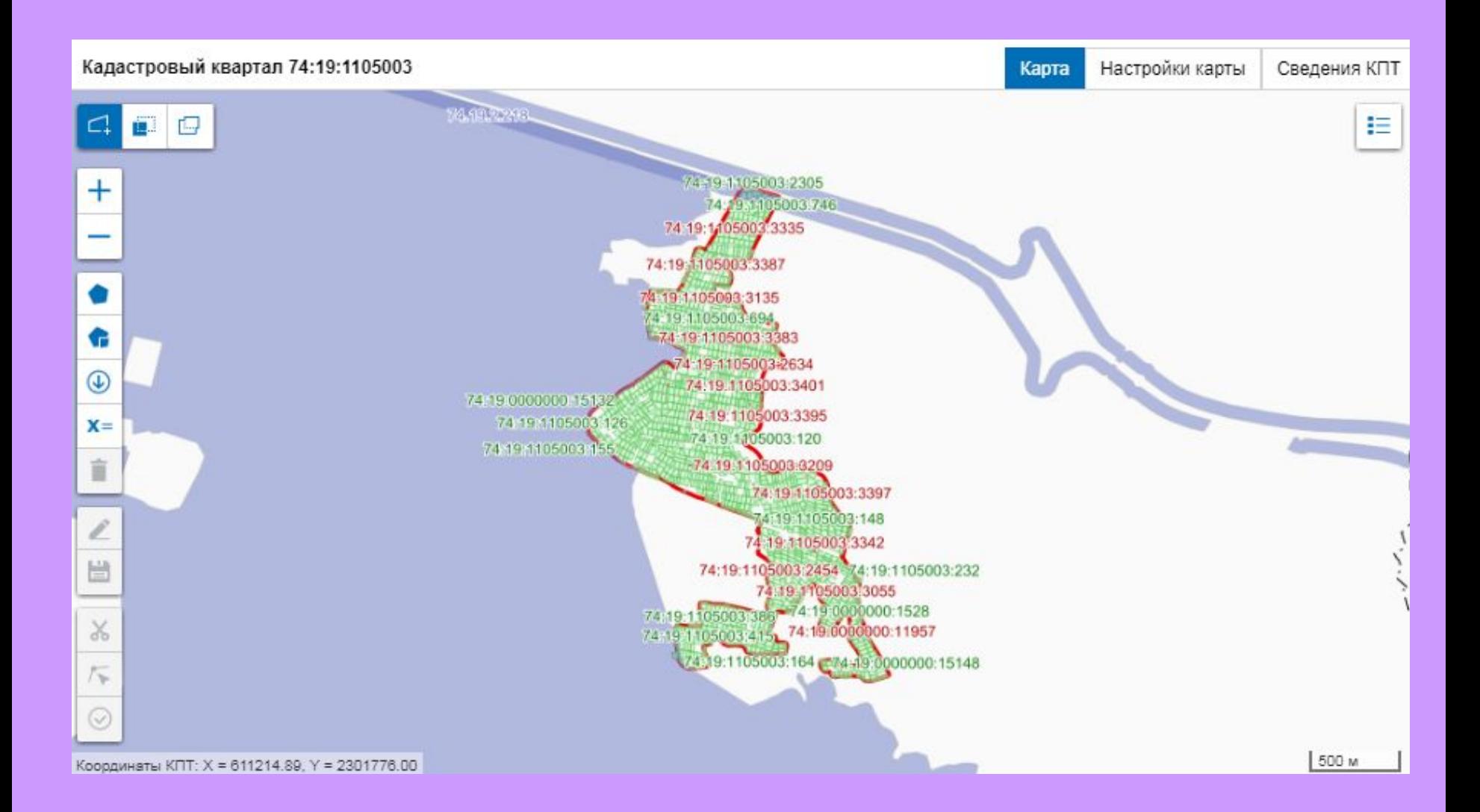

**На вкладке «Карта» слева располагается панель инструментов для управления изображением в окне карты.**

 **Для формирования контура земельного участка необходимо нажать «Сформировать контур». Для фиксации вершины контура необходимо щелкнуть левой кнопкой мыши в нужной точке и последовательно определить границы земельного участка. Для закрепления контура земельного участка необходимо дважды щелкнув левой кнопкой мыши.**

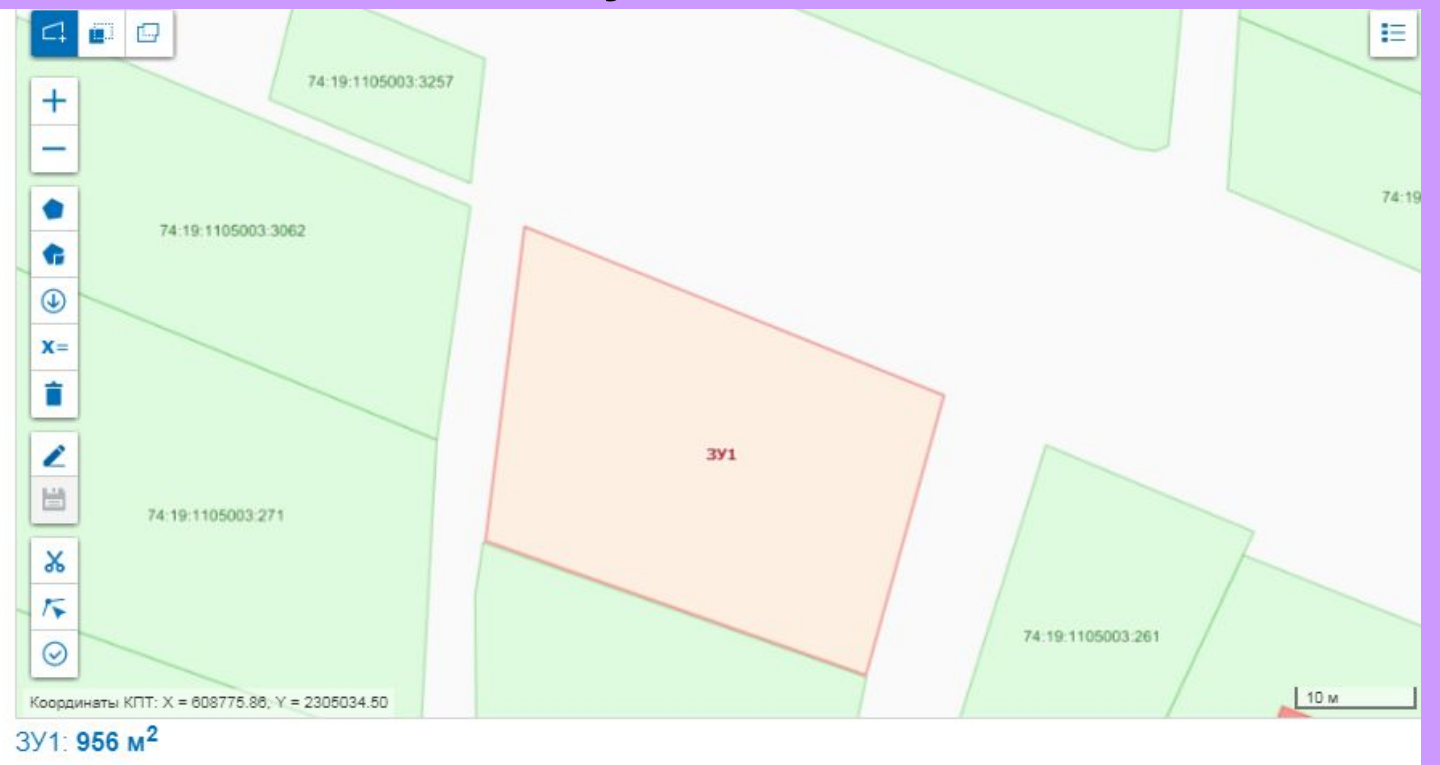

**В сервисе «Подготовка схемы расположения земельного участка» доступна возможность проверки пересечений сформированного земельного участка с объектами КПТ. Для этого необходимо нажать кнопку «Проверить контур», расположенную на панели инструментов. Откроется окно «Результаты проверки» с перечнем земельных участков, с которыми пересекается сформированный земельный участок. Данную процедуру проверки пересечений необходимо выполнить с целью предотвращения реестровой ошибки.**

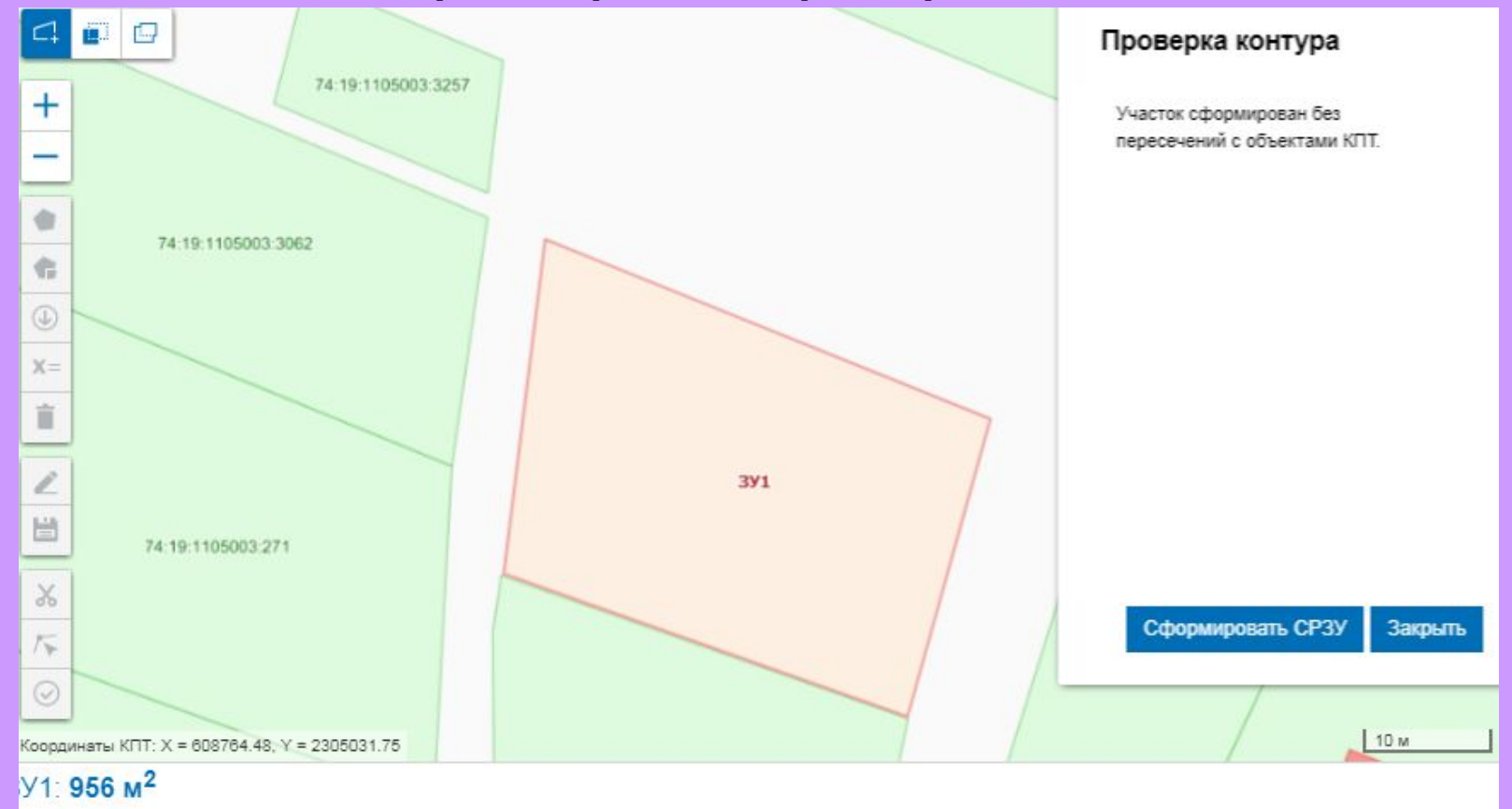

 **Если сформированный земельный участок пересекается с другими земельными участками, то в открывшемся диалоговом окне следует выбрать земельные участки, которые необходимо вырезать из сформированного контура и нажать кнопку «Вырезать».** 

 **Для формирования схемы расположения земельного участка на кадастровом плане территории следует нажать кнопку «Сформировать СРЗУ». В открывшемся окне следует выбрать место сохранения и нажать кнопку «Сохранить». СРЗУ сохранится в виде архива ZIP, содержащего файл формата PDF с графическим изображением границ земельного участка и файл формата XML с координатами поворотных точек земельного участка.**

**Для просмотра списка ранее сформированных СРЗУ необходимо нажать на ссылку «Посмотреть мои СРЗУ». Представленные файлы можно скачать и сохранить.**

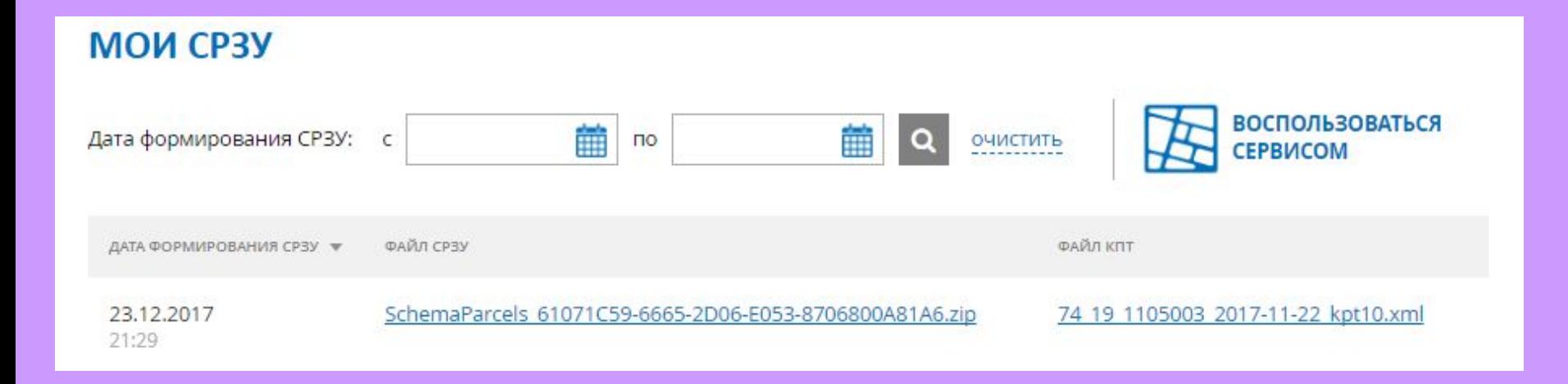

## **Спасибо за внимание!**